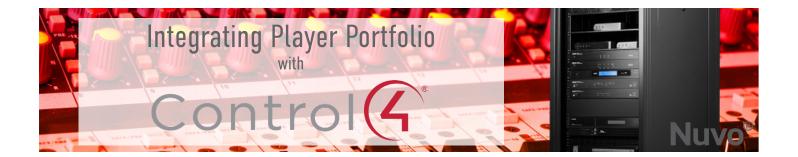

### Requirements

- 1. Fully configured Player Portfolio
  - Setup & functional via Nuvo Player app
- 2. Control4 Controller
  - Recommend update to latest OS
- 3. Control4 Composer
  - Recommend update to latest version

### **Configure Composer Project File:**

- 1. Open Composer
- 2. Navigate to: System Design>Items>Search
  - Select "Online/Certified Only"
  - Type "nuvo" into the search parameter field
- 3. Select Any Room & Double-Click "Nuvo Virtual Matrix"
- 4. Navigate to: System Design>Items>Discovered
- 5. Launch the Nuvo Player App
  - Navigate to: Settings>General>About
  - Record the MAC Address of each zone
- 6. Select A Specific Room to add a zone player to
- 7. Double-Click "Nuvo-Pxxxx" (with the MAC address for that zone)
  - Rename Player & Endpoint (optional)
  - Repeat steps 7 & 8 for all additional rooms/zones you wish to add
- 8. Navigate to: System Design>Room>Navigator>Listen>Modify
  - Move ALL other zone players & endpoints to Hidden Devices
  - Repeat for all additional room navigators
- 9. Navigate to: System Design>Room>Navigator>Watch>Modify
  - Move ALL zone players & endpoints to Hidden Devices
  - Repeat for all additional room navigators
- 10. Select File>Refresh Navigators

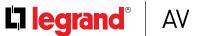

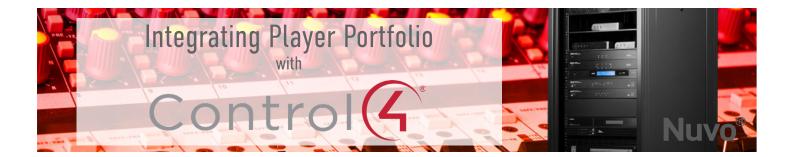

#### **Grouping:**

To group zones via programming (i.e. adding a "Party" button on a UI that starts multiple zones in sync, you must first create a Media Scene.

Note: If a group is created from a User Interface and the "Master" zone is turned off the entire group will turn off.

#### Requirements:

The "Top 10" must be programmed in the Nuvo Player App

# Creating a "Group" Media Scene:

- 1. Open Composer
- 2. Navigate to: Agents>Media Scenes
- 3. Add a Media Scene
- 4. [NAME] the New Scene (i.e. "Party")
- 5. Select "Add Room"
- 6. Select the rooms you want included in the scene & click "OK"
- 7. Set the "Initial Volume" for each room

# Activating the Media Scene [NAME] from a keypad:

- 1. Navigate to: Programming Select Configurable Keypad
- 2. In the Programming Pane>Keypad Events>Events For: Select the button you want to program & select Single Tap
- 3. In the Actions Pane>Device Actions Select the room you want to be the [MASTER]
- 4. In the Actions Pane>Device Actions>[MASTER] Actions>Select an Audio Device Select he Nuvo Player for that room from the dropdown list & Double-Click the "Action" to add it to the "Script"
- 5. In the Actions Pane>Device Actions>"Nuvo Player" Actions Select Device Specific Command, Select "Slot 1-10 from the dropdown list & Double-Click the "Action" to add it to the "Script"
- 6. In the Actions Pane>Device Actions>Media Scenes Actions>Commands Select Activate, Based on: [MASTER], Media Scenes [NAME] & Double-Click the "Action" to add it to the "Script"

# Deactivating the Media Scene [NAME]:

- 1. Navigate to: Programming Select Configurable Keypad, Custom Buttons etc...
- 2. In the Programming Pane>Keypad Events>Events For: Select the button you want to program & select Double Tap
- 3. In the Actions Pane>Device Actions>[MASTER] Actions>Select "Commands" Pause & Double-Click the "Action" to add it to the "Script"
- 4. In the Actions Pane>Device Actions>Media Scenes Actions>Commands Select Deactivate & Double-Click the "Action" to add it to the "Script"

Note: In the Nuvo Player App>Settings>General>Advanced you MUST turn on Auto Disband Inactive Groups & define the Auto Disband Timeout.